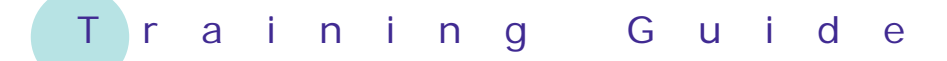

# **Microsoft Excel 2010 – Level 1**

## 2 – Creating a new workbook

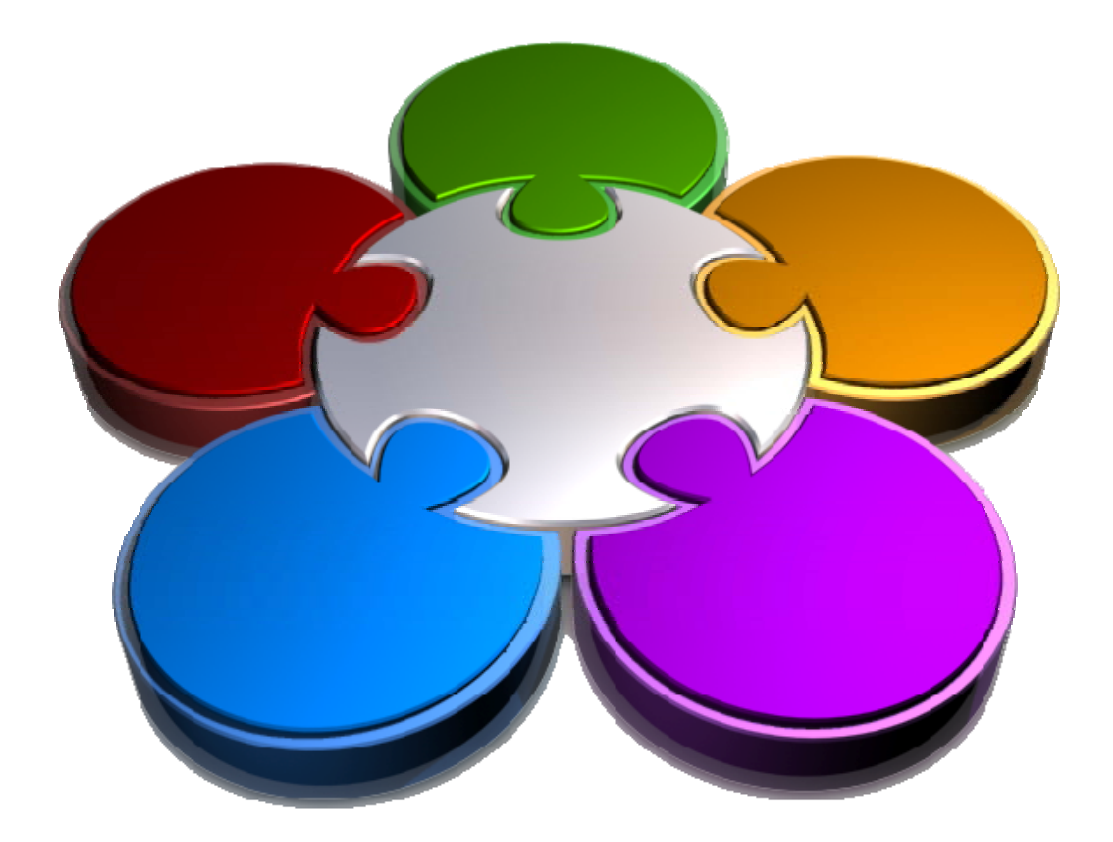

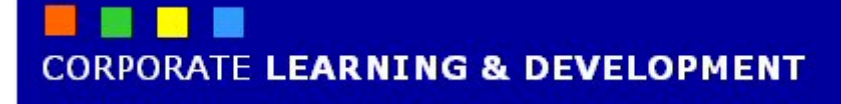

## **CREATING A NEW WORKBOOK**

**INFOCUS**

The data you enter and use in Microsoft Excel will be stored in a file that is referred to as a *workbook*. It is into a workbook that you type data such as text, numbers, and even dates. You can then create formulas that perform calculations using this data. So, knowing how to create a new workbook of your own is a basic and essential skill to have in Excel.

#### **In this booklet you will:**

- $\checkmark$  gain an understanding of workbooks and their elements
- $\checkmark$  learn how to create a new blank workbook based on the default template
- $\checkmark$  learn how to type text into a worksheet
- $\checkmark$  learn how to enter numbers into a worksheet
- $\checkmark$  learn how to type dates and perform simple calculations with them
- $\checkmark$  learn how to type a simple formula into a worksheet
- $\checkmark$  learn how to save a new workbook file
- $\checkmark$  learn how to enter formulas more quickly and easily
- $\checkmark$  learn how to check spelling in a worksheet
- $\checkmark$  learn how to make and save changes in a workbook
- $\checkmark$  learn how print a worksheet
- learn how to safely close a workbook

## **UNDERSTANDING WORKBOOKS**

In Microsoft Excel the data you enter, whether it consists of numbers, text, or formulas, is stored in a file known as a *workbook*. Workbooks are just like superhuge electronic books with pages (or

*sheets*) that have been ruled into columns and rows. Before using Excel it is helpful to know what the various parts and elements that make up a workbook are.

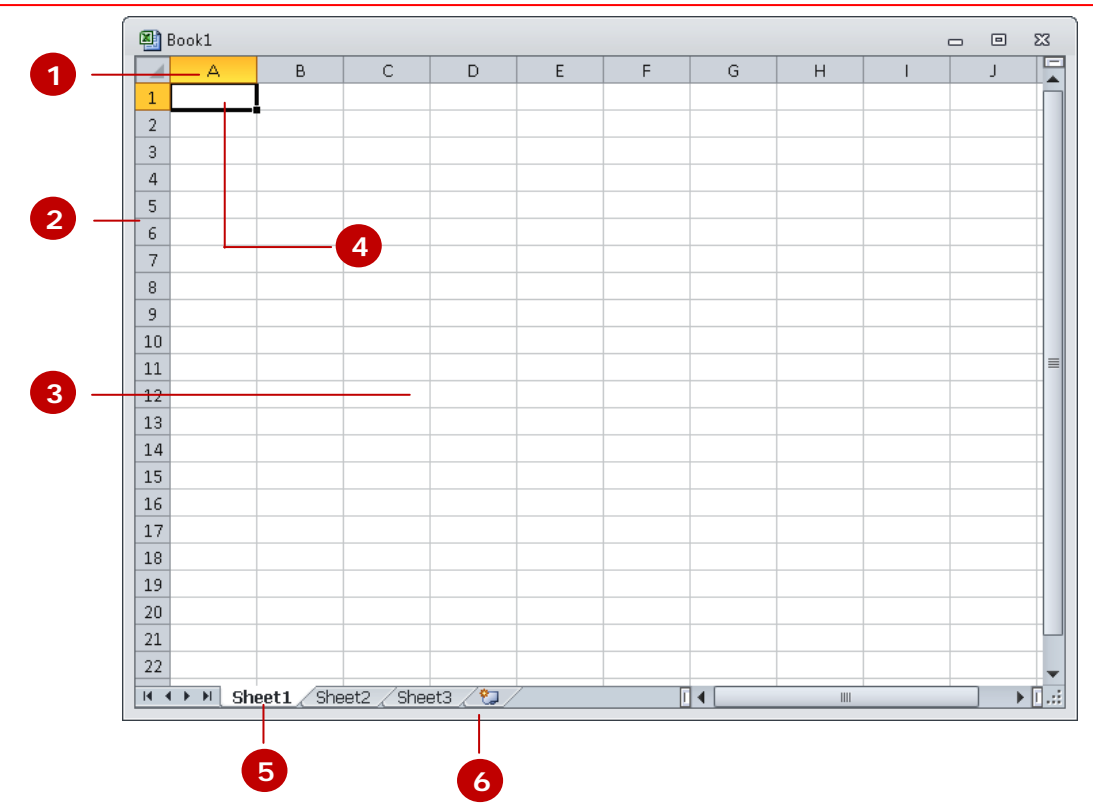

- **1** A worksheet (or page) in a workbook contains 16,384 *columns* that are labelled using letters of the alphabet. The first column in a worksheet is labelled column *A*, while the last is labelled *XFD*.
- **2** A worksheet (or page) in a workbook contains 1,048,576 *rows* that are labelled using numbers from 1 to 1,048,576.
- **3** Where a column and row intersect we get what is known as a *cell*. You enter your data into these cells. Each cell in a worksheet can hold up to 32,767 characters – although you'd be nuts to ever push it this far. Cells are referred to by their column and row labels. For example, in the screen above, the cell we are pointing to is *C11* – this reference is known as the *cell address* and is most important as it is frequently used in commands and formulas.
- **4** When you start typing something you want it to appear somewhere in the worksheet. As a consequence when the status bar shows *Ready* mode, at least one cell in the worksheet will be highlighted – this is known as the *active cell*. In the screen above the active cell is cell *A1* – notice that the column label and the row label also appear coloured to indicate the active cell. You can have more than one active cell – when this occurs you have what is known as a *range*.
- **5** A workbook (as you would expect) is made up of pages known as *worksheets*. You can have as many sheets in a workbook as your computer resources can accommodate. As a default, a new blank workbook normally has 3 worksheets labelled *Sheet1*, *Sheet2*, and *Sheet3*. Of course these labels are pretty boring and meaningless and can be changed to something more relevant.
- **6** The *Insert Worksheet* button will insert another worksheet into the current workbook should you need it.

 $\sim$  0

## **CREATING A NEW WORKBOOK**

When you want to create a new spreadsheet project, you will normally first need to create a new *workbook*. All workbooks created in Excel are based on a template which defines the basic layout of

a workbook. Microsoft actually provides a number of task-specific templates for accounting, budgeting and the like. However the easiest to use is the *Blank Workbook* default template.

 $\overline{\phantom{a}}$ 

Data

Alignment

E

**Blank workhook** 

 $\mathbb{R}$ .<br>Create

Book2 - Microsoft Excel

View

General

 $-3.0$  .  $-0.0$ 

Number

 $\overline{H}$ 

 $$ - \%$ 

Add-Ins

 $\star$ 

**最**Conditio

Format a

Cell Style

Review

륿

 $\frac{1}{2}$ 

 $\overline{\mathbb{Q}}$ 

Ġ

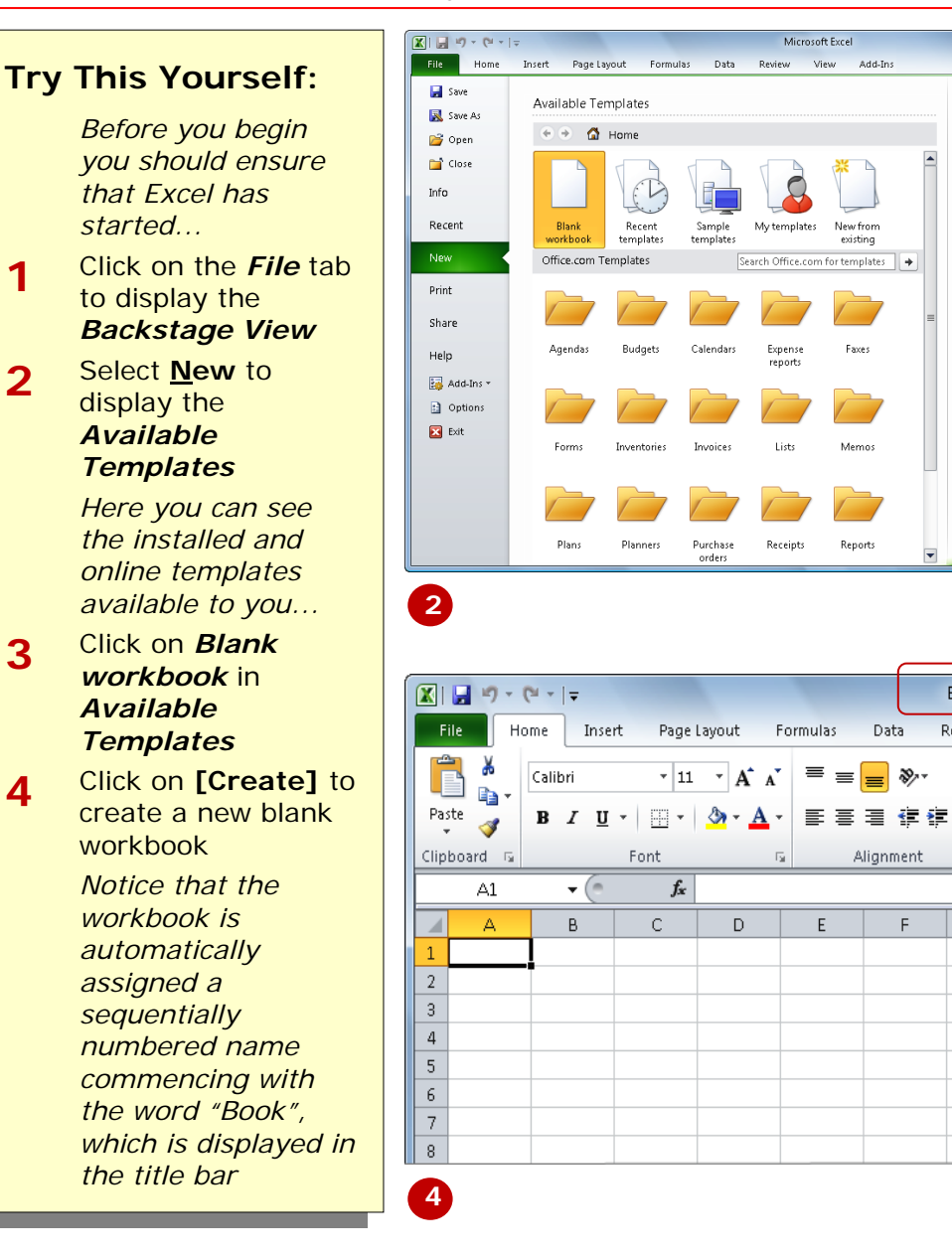

## **For Your Reference…**

To *use* the *Blank workbook template*:

- 1. Click on the *File* tab
- 2. Select **New**
- 3. Click on *Blank workbook* in *Available Templates*
- 4. Click on **[Create]**

#### **Handy to Know…**

• You can also use the keyboard shortcut  $\boxed{\text{ctrl}}$  +  $\boxed{\text{N}}$  to instantly open a new blank workbook based on the *Blank workbook* template, by-passing the *Backstage view*.

## **TYPING TEXT**

Generally when you start a new spreadsheet project the first task is to enter some headings into rows and columns. To *type* anything into a worksheet you need to make the cell into which you wish to enter the data active. This can be done in a number of ways but the most common is to click in the cell first before typing.

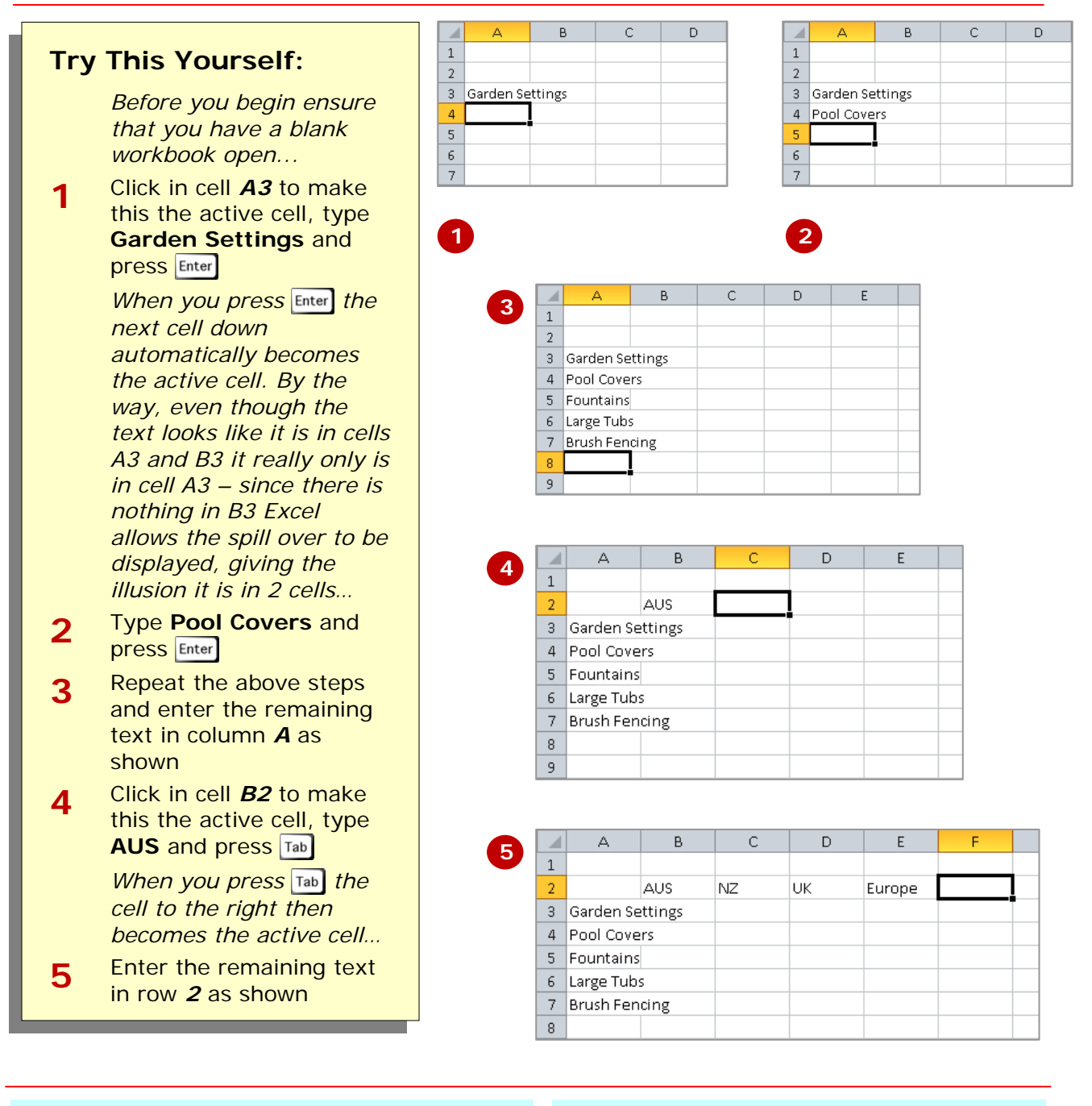

## **For Your Reference…**

### To *enter text*:

- 1. Click the cell pointer on the desired cell and type the required information
- 2. Press  $\boxed{\text{Enter}}$ , an arrow key or  $\boxed{\text{Tab}}$  to confirm the data entry and to move the cell pointer to another cell

### **Handy to Know…**

• You don't have to use  $[{\scriptstyle\text{Inter}}]$  or  $[{\scriptstyle\text{Tab}}]$  to make adjacent cells active. You can simply use the mouse and click in the cells if you want or even press the arrow keys to move up, down, left, or right.

However, numbers (or *values* as they are known) will align themselves to the right hand side of a cell as a default, rather than the left hand side, as is the case with letters.

## **TYPING NUMBERS**

The method for *entering numbers*,

letters, and formulas into a worksheet are exactly the same – you simply make a cell active by clicking in it and then type away.

 $E$  $\overline{F}$  $\Delta$  $\overline{B}$ Ċ. Ď. × **1 Try This Yourself:**  $\mathbf{1}$  $\overline{2}$ **ALIS** NIZ. LIK Europe *Continue using the*  Same  $3<sup>-1</sup>$ Garden Settings *previous file with this*  4 Pool Covers *exercise...*  $\overline{5}$ Fountains **1** Click in cell *B3* to make 6 Large Tubs this the active cell **Brush Fencing**  $\overline{\mathcal{I}}$  $^{\rm 8}$ **2 Type 17200** and press **Enter** or the down arrow *Notice how the text from the left cell has now been*   $\Delta$  $\overline{R}$ Ć  $\overline{D}$ E E z **2** *chopped off. This occurs*   $\mathbf{1}$ *because B3 has data in it*   $\overline{2}$ laus NZ. UK Europe Garden Se 17200 *and this takes precedence*   $\overline{3}$ Pool Covers *over the residual display*   $\Delta$ Fountains *from the left cell. The text*  5. *in A3 is still all there – only*  6 Large Tubs  $\overline{7}$ **Brush Fencing** *the display has been chopped off not the data…*  $\,$  8  $\,$ **3** Enter the remaining values into the other cells as D. shown  $\Delta$  $\overline{B}$ Ċ E. A **3** $\mathbf{1}$  $\sqrt{2}$ **AUS** INZ. UK Europe

 $\overline{3}$ 

 $\overline{5}$ 

 $6<sup>1</sup>$ 

 $\overline{7}$  $\mathbf{R}$ 9 Garden Se

4 Pool Cove

Fountains

Large Tub:

**Brush Fen** 

## **For Your Reference…**

### To *enter values*:

- 1. Click the cell pointer on the desired cell and type the required information
- 2. Press  $\boxed{\text{Enter}}$ , an arrow key or  $\boxed{\text{Tab}}$  to confirm the data entry and to move the cell pointer to another cell

## **Handy to Know…**

17200

21412

20824

20722

49254

17850

25942

31288

29782

64750

18100

24944

37456

35963

125811

• If you are unsure exactly what is in a cell, click on the cell to make it active and look in the formula bar at the top of the worksheet to see what is really there. For example, if you click on *A3* in the worksheet above you'll see the full text, *Garden Settings*, in the formula bar.

Ë

63598

53624

48569

25126

75863

## **TYPING DATES**

*Dates* are a special type of data that can be entered into a worksheet cell. When you type a date into a cell Excel converts that date to a number – you don't see this

**Try This Yourself:** *Same File Continue using the previous file with this exercise...* **1** Click in cell *A10* to make this the active cell **2** Type **Sales at:** and press Tab to move to the adiacent cell **3** Type 31/8 and press **Tab** *Since 31/8 is recognised by Excel as a date it has been entered and formatted accordingly. You can change the formatted appearance of the date at a later time if you wish…* **4** Click in cell *A11*, type **Reviewed:** and press **Tab** to jump to *B11*  $Type = B10 + 7$  and press Tab to enter a formula in *B11* that references the date you typed in cell *B10 The formula here takes the*  **1 3 5**

happen, but it does. From then on you can use that date to perform calculations just like you can with numbers.

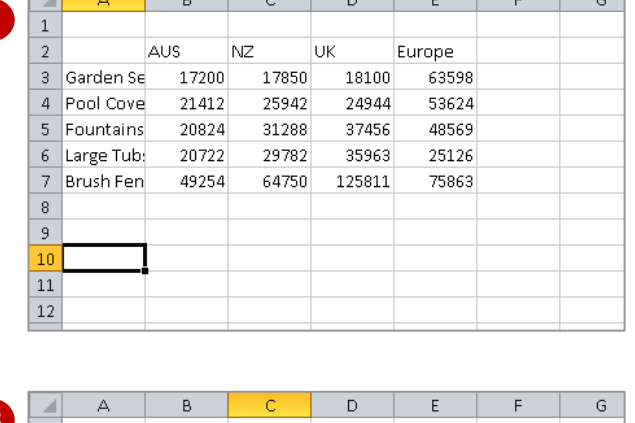

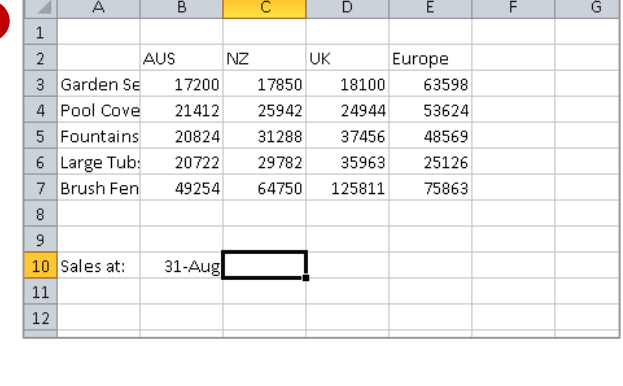

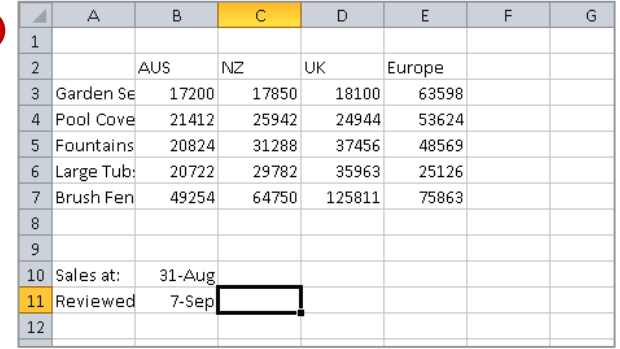

### **For Your Reference…**

### To *enter dates*:

1. Click the cell pointer on the desired cell and type a date – as deemed valid to Excel

*value in B10 and adds 7 (i.e. 7 days) to the date*

2. Press  $\lceil \text{Enter} \rceil$ , an arrow key or  $\lceil \text{Tab} \rceil$  to confirm the data entry and to move the cell pointer to another cell

### **Handy to Know…**

• You can type a date in a variety of ways. If Excel accepts what you type as a date it will appear aligned to the right of a cell just like a number. If the date is invalid to Excel it will be leftaligned just like text – so, watch how your dates are entered to ensure that they are correct!

 $\overline{G}$ 

G

 $\overline{G}$ 

G

formulas already in the worksheet, using the cell addresses of these numbers rather than the actual value in them. Formulas must be typed beginning with an equal sign (**=**).

## **TYPING FORMULAS**

The whole idea behind Excel is to get it to perform calculations. In order for it to do this you need to type *formulas* in the worksheet. Usually these formulas reference existing numbers or even other

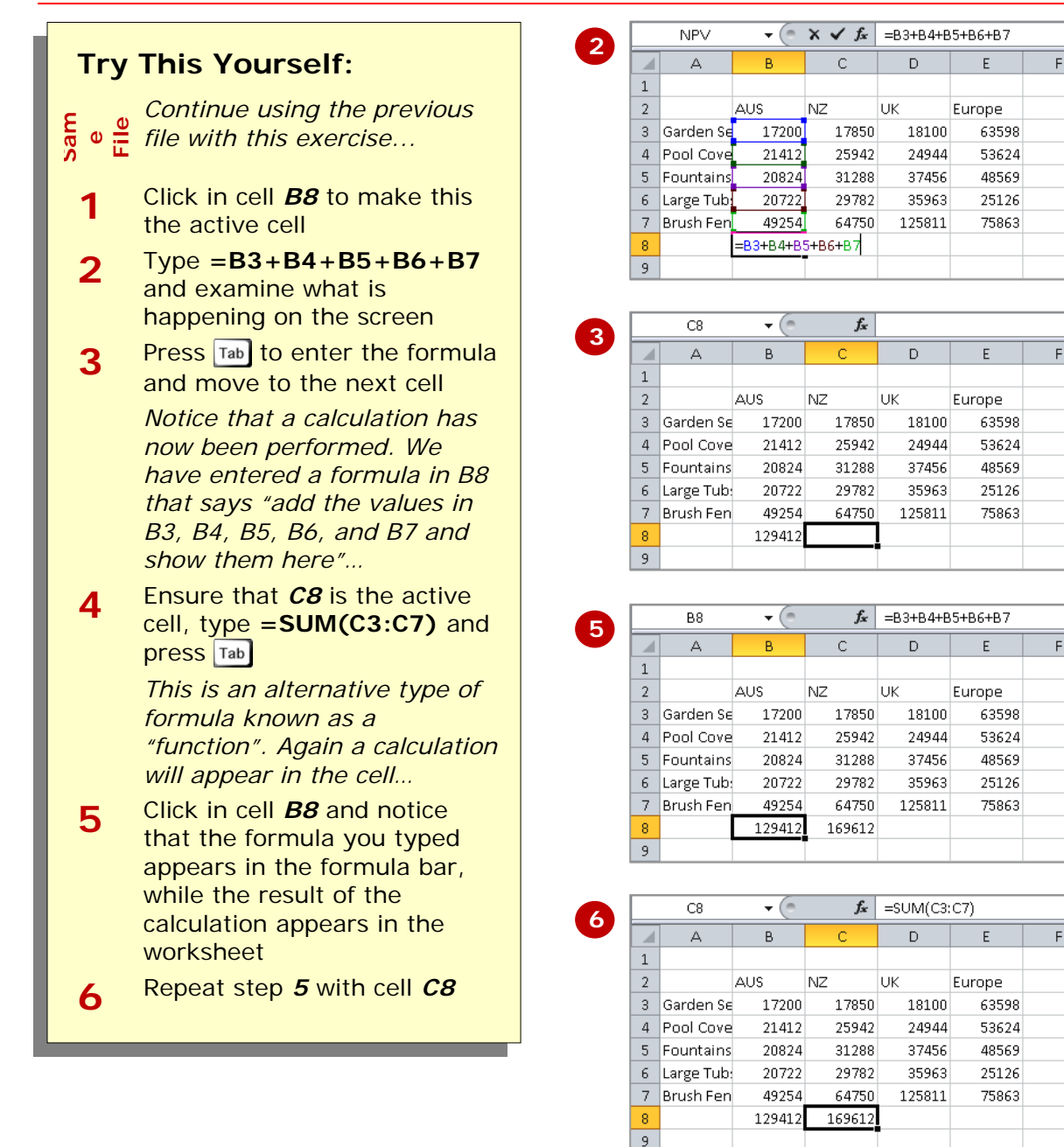

## **For Your Reference…**

### To *enter a formula*:

- 1. Click the cell pointer on the desired cell and type the formula commencing with =
- 2. Press  $\lceil \text{Enter} \rceil$ , an arrow key or  $\lceil \text{Tab} \rceil$  to confirm the data entry and to move the cell pointer to another cell

### **Handy to Know…**

• By using a *cell address* in a formula (e.g. *B3*, *B4*, etc), each time the actual value in *B3* or *B4* changes, the formula will recalculate. This is the essence of what a spreadsheet is all about.

**Saving your work** moves the information from the computer's short-term memory (known as RAM), to its long-term memory (the hard disk drive) so that you can access

it again later.

## **SAVING A NEW WORKBOOK**

Few things are more frustrating in the world of computers than doing an hour of work and then losing it all because the computer crashes. This is one reason why it is important to save your work regularly.

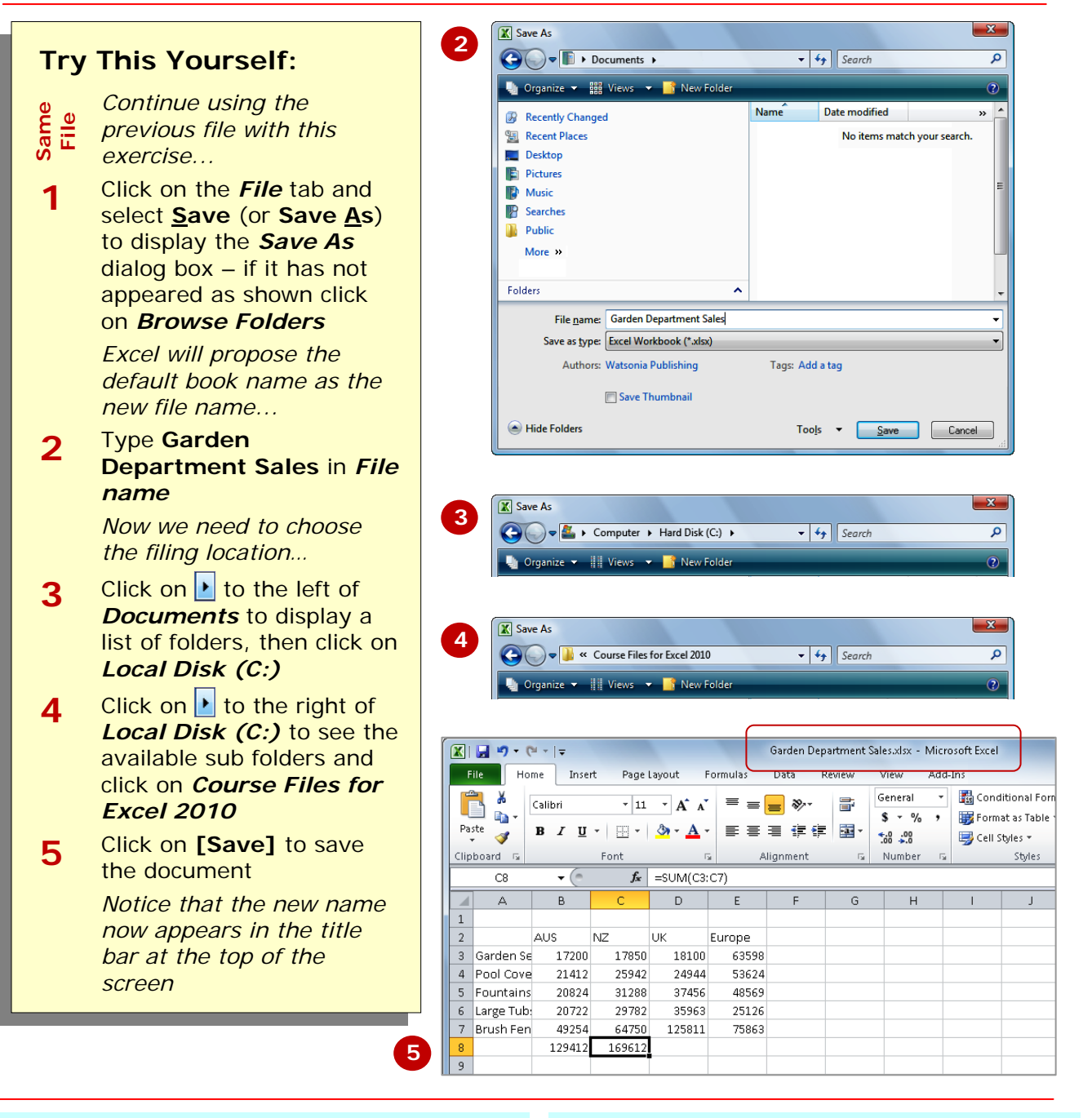

## **For Your Reference…**

## To *save* a *new document*:

- 1. Click on the *File* tab and select **Save**
- 2. Locate the storage folder in the *Navigation pane*
- 3. Type a *File name* and click on **[Save]**

### **Handy to Know…**

• In the exercise above we have named the workbook *Garden Department Sales* and filed it in *C:\Course Files for Excel 2010*. Each time you start Excel it will most likely assume you want to file your workbooks in a folder called *Documents* which is associated with the user name you use on the computer.

using an operation known as *Filling*. In addition, there are commands on the **Ribbon** that will automatically type a formula into the worksheet for you.

## **EASY FORMULAS**

Excel provides a number of ways to *enter formulas* into worksheets and some of these are real time savers. Once a formula has been entered, it can be copied across other columns or rows in a worksheet

 $\Delta$  $\overline{B}$ è D. F. E A **2 Try This Yourself:**  $\mathbf{1}$  $\overline{2}$ **ALIS** NZ. ПK **Furnne** *Before starting this*  3 Garden Se 18100 63598 17200 17850 *Open File* 4 Pool Cove 21412 25942 24944 53624 *exercise you MUST open*   $\overline{5}$ Fountains 20824 31288 37456 48569 *the file Garden*   $\overline{6}$ Large Tub: 20722 29782 35963 25126 *Department Sales.xlsx...* 49254 64750 125811 75863 Brush Fen  $\overline{7}$ **1** Click in cell *C8* to make 129412 169612  $\overline{8}$ this the active cell  $\overline{9}$ **2** Move the mouse pointer to the small square at the  $\overline{B}$ h ⊿ **3**  $\overline{1}$ bottom right of *C8* until  $\overline{2}$ **NZ** UK laus **Furnne** the mouse pointer changes 3 Garden Se 17200 17850 18100 63598 to a thin cross  $\overline{a}$ Pool Cove 21412 25942 24944 53624 **3** Hold down the left mouse  $\overline{5}$ Fountains 20824 31288 37456 48569 button and drag the small Large Tub: 20722 29782 25126 35963  $6\phantom{.}6$ Brush Fen  $\overline{7}$ 49254 64750 125811 75863 square across to cell *E8* –  $\overline{8}$ 129412 169612 242274 266780 this will *fill* all of the  $\overline{9}$ intervening cells with a similar formula to the one NPV  $\mathbf{v}$  ( $\mathbf{v}$  $\mathsf{X} \times f_{\mathsf{x}}$  =SUM(B3:E3) in *C8* Ä  $\overline{D}$ B  $\mathcal{C}$ G  $\overline{H}$ **4** Click in cell *F3* to make  $\mathbf{1}$ this the active cell  $\overline{2}$ **AUS** NZ **UK** Europe **5** Click on **AutoSum** Σ in  $\overline{3}$ Garden Se 17850 63598 SUM B3:E3  $17200$ 18100 4 Pool Cove 53624 SUM(number1, [number2], ...) 21412 25942 24944 the *Editing* group to get 5 Fountains 20824 31288 37456 48569 Excel to type a formula for 6 Large Tub: 20722 29782 35963 25126 you 7 Brush Fen 49254 64750 125811 75863 **6** Press Enter to complete the  $\,$  8  $\,$ 129412 169612 242274 266780 formula 9 **7** Click in cell *F3*, then **5**  $\overline{A}$  $\overline{B}$  $\ddot{C}$ D. E  $\blacktriangle$ repeat steps *2* & *3* to fill  $\,1\,$ down to cell *F8* with a  $\overline{c}$ laus. NZ. **UK** Europe similar formula Garden Se 17200 17850 18100 63598 116748 3 Pool Cove 21412 25942 24944 53624 125922 **8** Click on the *File* tab and  $\Delta$ 20824 138137 Fountains 31288 37456 48569 select **Save** to save the Large Tub: 20722 29782 35963 25126 111593 additions that have been  $\overline{7}$ Brush Fen 49254 64750 125811 75863 315678 made  $\mathbf{a}$  $129412$ 169612  $242274$ 266780 808078 **7**  $\overline{9}$ **For Your Reference… Handy to Know…**  To easily *enter formulas* into a worksheet: • The small square at the bottom right of the active cell is known as the *fill*  1. Drag the small square (fill handle) of an existing formula to adjacent cells *handle* because it is used to fill OR adjacent cells. 1. Click on **AutoSum I** in the *Editing* • Notice that a formula adjusts relative group to get Excel to type a formula for to its current position when it is you dragged to adjacent cells – this is known as *relative copying*.

checker is run it highlights instances of misspelt words and often makes a

suggestion that you can choose to either

accept or reject.

## **CHECKING THE SPELLING**

One of the most important tools you can use in Excel is the *spell checking* facility – after all, wouldn't you have egg on your face if you gave your boss a worksheet with spelling mistakes! When the spell

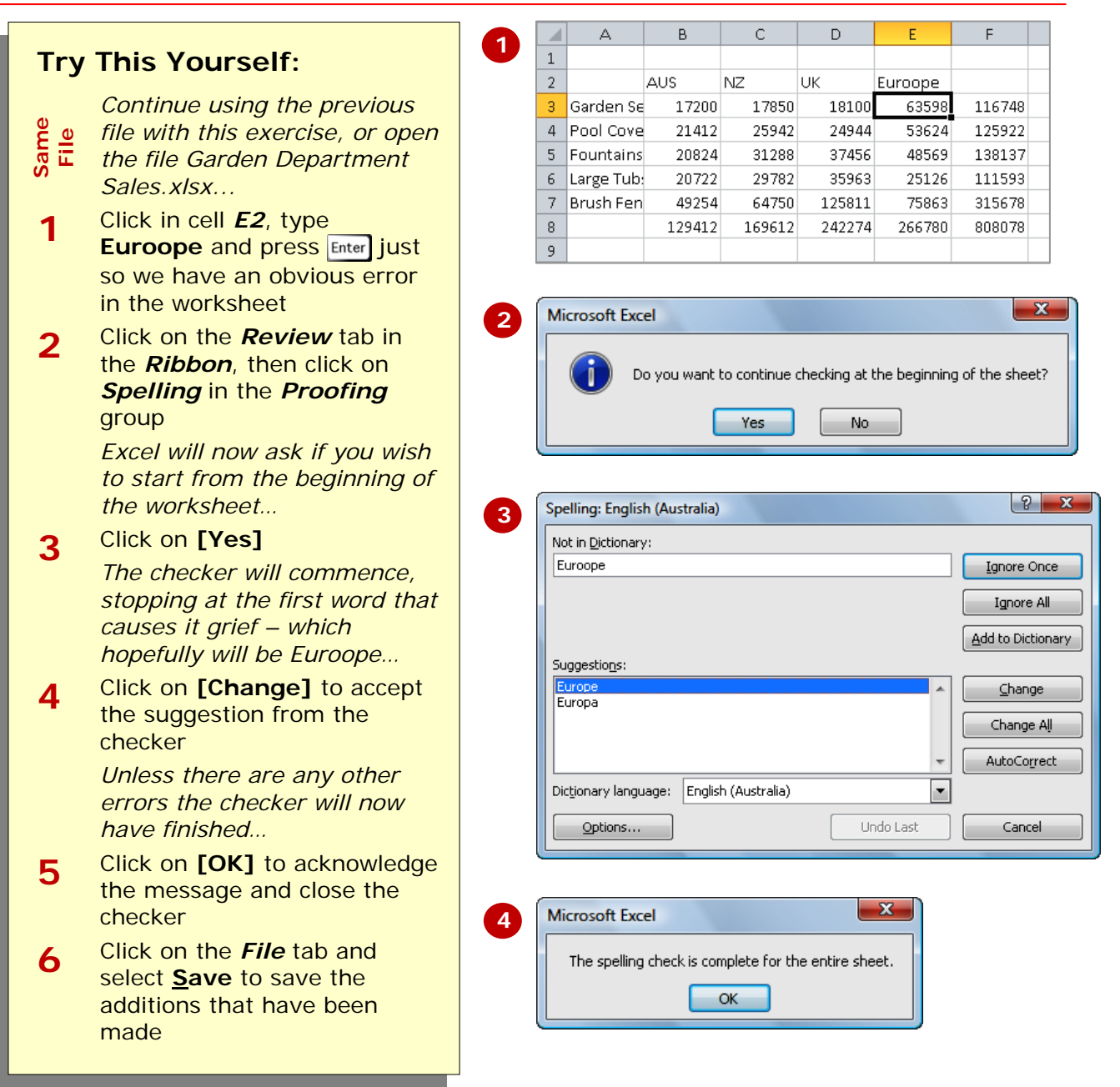

## **For Your Reference…**

To *spell check* a worksheet:

- 1. Click on the *Review* tab in the *Ribbon*, then click on *Spelling* in the *Proofing* group
- 2. Change words as required

### **Handy to Know…**

• Don't stake your future career on a computer spell checker – they are often tainted by the country in which they were developed and unless they have been specially configured, may also be culturally biased. Always proof read your workbooks before submitting them to the boss and/or the board of directors!

E

## **MAKING BASIC CHANGES**

*Changing* the contents of a cell is just too easy in Excel – you simply click on the cell to make it active, type the new number, text, or date and press **Enter**. The old cell contents will be immediately replaced by

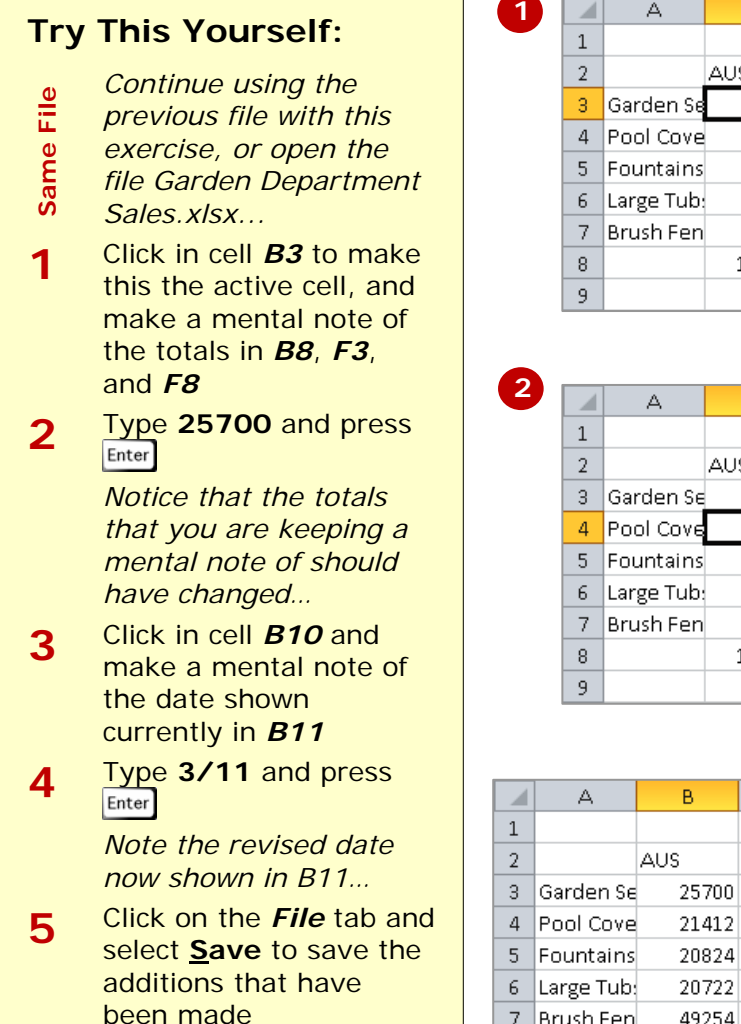

the new data you have typed. In addition, and this is the really cool part of Excel, any formulas that reference the cell you've changed will also be updated.

D.

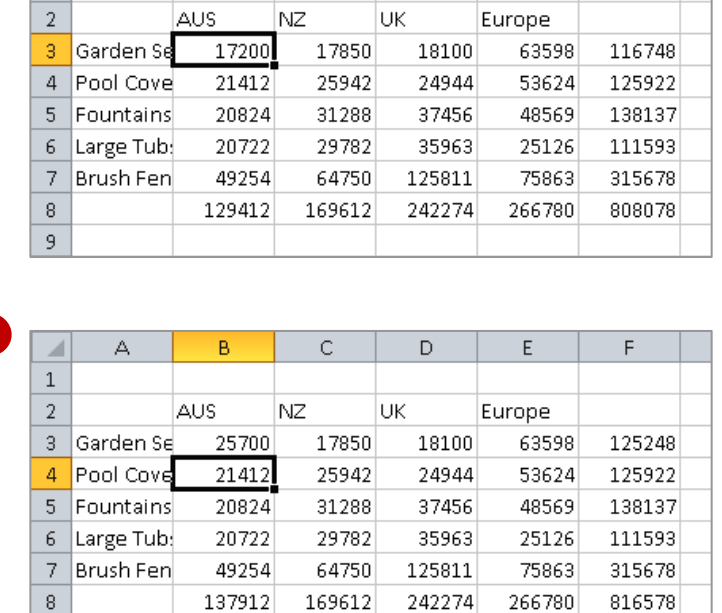

 $\overline{R}$ 

Ċ

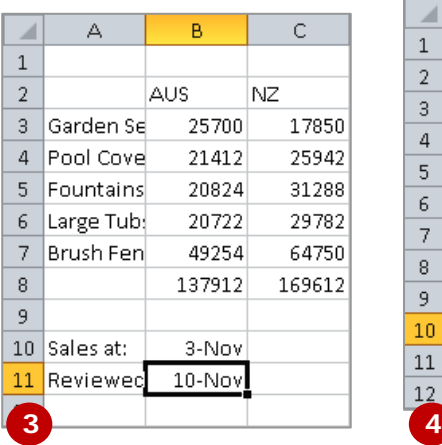

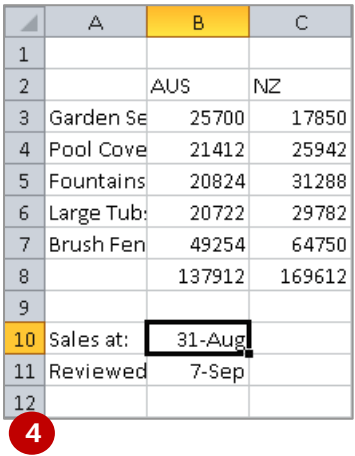

## **For Your Reference…**

To *make changes* to a cell:

- 1. Click on the cell to make it active
- 2. Type the new contents for the cell and press  $\boxed{\text{Enter}}$ ,  $\boxed{\text{Tab}}$ , or one of the arrow keys

### **Handy to Know…**

- If you want to keep the previous data in a worksheet, simply enter the new data then use **Save As** rather than **Save** to save the workbook under a different name.
- If you begin typing in the wrong cell press  $\left[\frac{Esc}{c}\right]$  to abort the editing and restore the original content to the cell.

## **PRINTING A WORKSHEET**

Traditionally, *printing* means producing your document on paper, but in today's Web and online world it might mean printing to the Web or to another file. Excel gives you a lot of control over what and

how much to print as well as enabling you to select the printer to use. You can print one or multiple copies of a document, one or multiple pages and even collate copies.

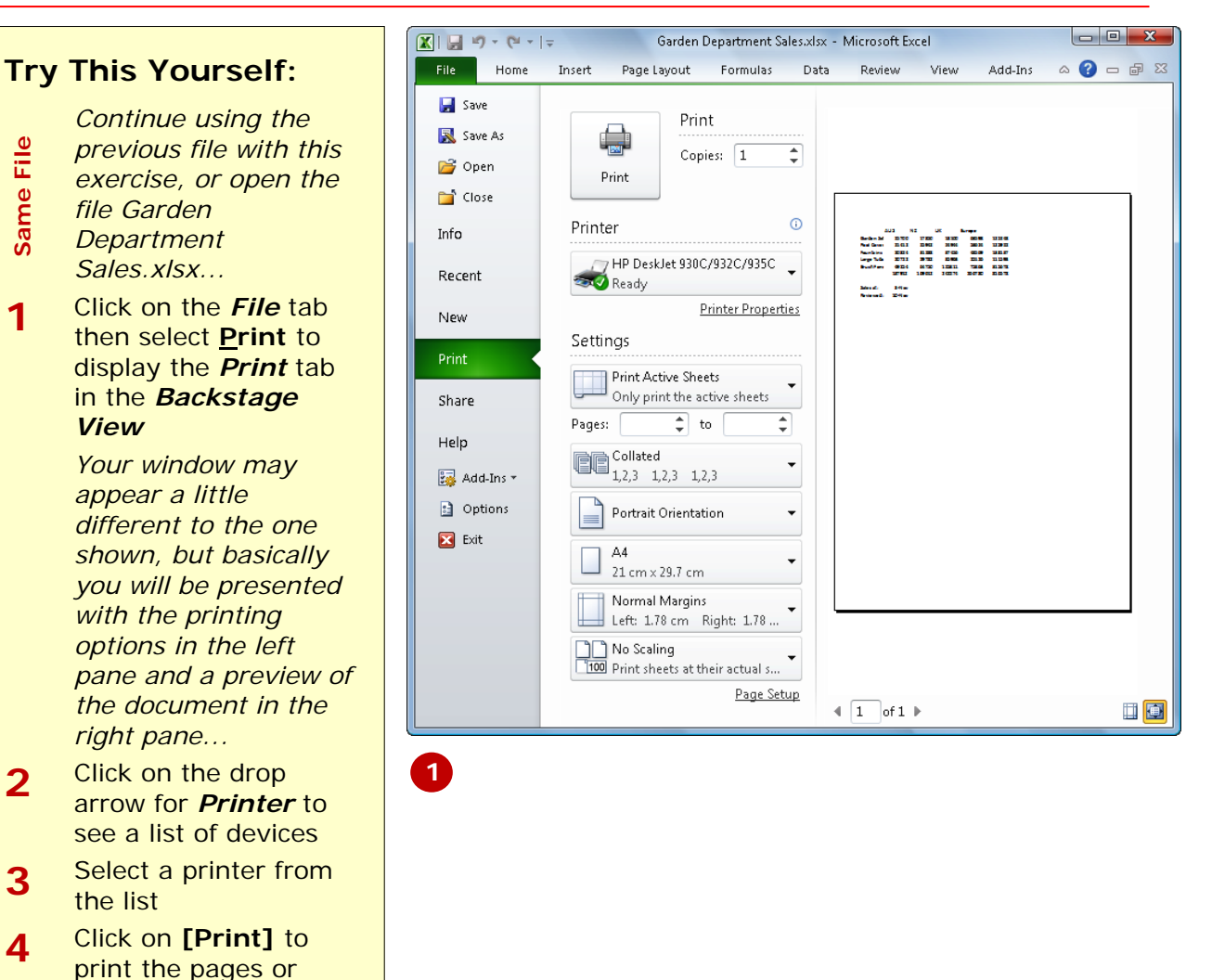

## **For Your Reference…**

#### To *print* a *document*:

paper

1. Click on the *File* tab and select **Print** 

click on the *Home* tab in the ribbon if you wish to exit the print options and conserve

- 2. Select a printer
- 3. Set any other options
- 4. Click on **[Print]**

#### **Handy to Know…**

Pressing the keyboard shortcut  $\overline{\text{ctrl}}$  + will also display the *Print* options in the *File* tab.

open. Workbooks are automatically closed when you exit Excel, but sometimes you may want to remain in Excel. You can do this by *closing* the current workbook before

opening another.

## **SAFELY CLOSING A WORKBOOK**

When you have finished working with a workbook in Excel you should close it. Workbooks that are left open take up computer resources and your computer will work better and faster with fewer files

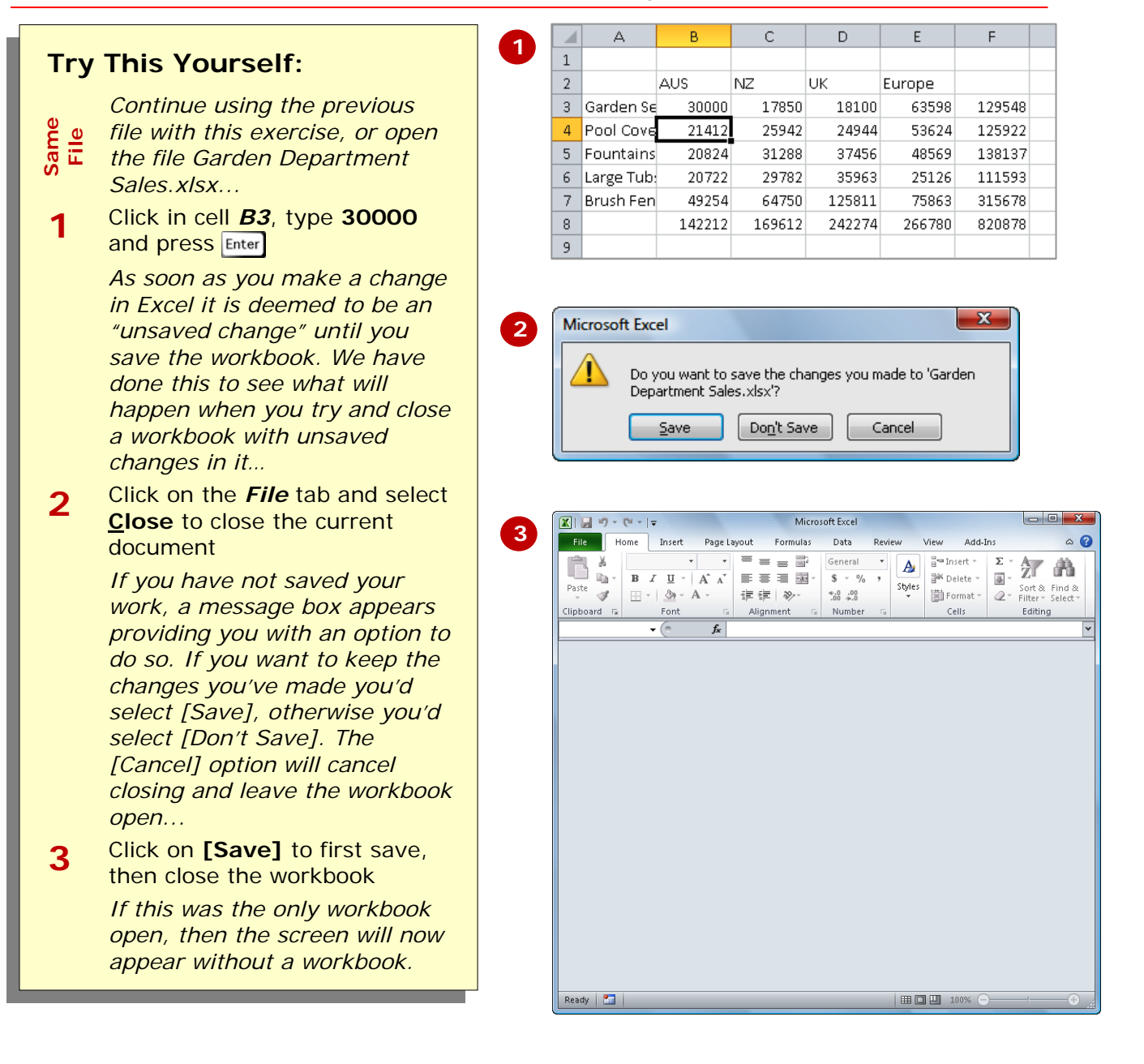

## **For Your Reference…**

### To *close* a *workbook*:

1. Click on the *File* tab and select **Close**

#### **Handy to Know…**

- If you save your workbook and then select **Close**, the workbook will be closed without the prompting message above.
- Excel allows you to have a number of workbooks open at the same time. When you close a workbook when others are still open one of the others will then appear.

## **CONCLUDING REMARKS**

### **Congratulations!**

You have now completed the **Creating a new workbook** booklet. This booklet was designed to get you to the point where you can competently perform a variety of operations as listed in the objectives on page 2.

We have tried to build up your skills and knowledge by having you work through specific tasks. The step by step approach will serve as a reference for you when you need to repeat a task.

### **Where To From Here…**

The following is a little advice about what to do next:

- Spend some time playing with what you have learnt. You should reinforce the skills that you have acquired and use some of the application's commands. This will test just how much of the concepts and features have stuck! Don't try a big task just yet if you can avoid it - small is a good way to start.
- Some aspects of the course may now be a little vague. Go over some of the points that you may be unclear about. Use the examples and exercises in these notes and have another go - these step-by-step notes were designed to help you in the classroom and in the work place!

Here are a few techniques and strategies that we've found handy for learning more about technology:

- visit CLD's e-learning zone on the Intranet
- read computer magazines there are often useful articles about specific techniques
- if you have the skills and facilities, browse the Internet, specifically the technical pages of the application that you have just learnt
- take an interest in what your work colleagues have done and how they did it we don't suggest that you plagiarise but you can certainly learn from the techniques of others
- if your software came with a manual (which is rare nowadays) spend a bit of time each day reading a few pages. Then try the techniques out straight away - over a period of time you'll learn a lot this way
- and of course, there are also more courses and booklets for you to work through
- finally, don't forget to contact CLD's IT Training Helpdesk on **01243-752100**